## **Gestire i cookie in Edge**

Ecco come disabilitare i cookie in Microsoft Edge. Puoi anche scoprire come abilitare e disabilitare i cookie in Internet Explorer (il vecchio nome di Microsoft Edge) leggendo di seguito.

> 1. Apri Edge e fai clic sui **tre puntini orizzontali** nell'angolo in alto a destra nella finestra del browser. Quindi fai clic su **Impostazioni**.

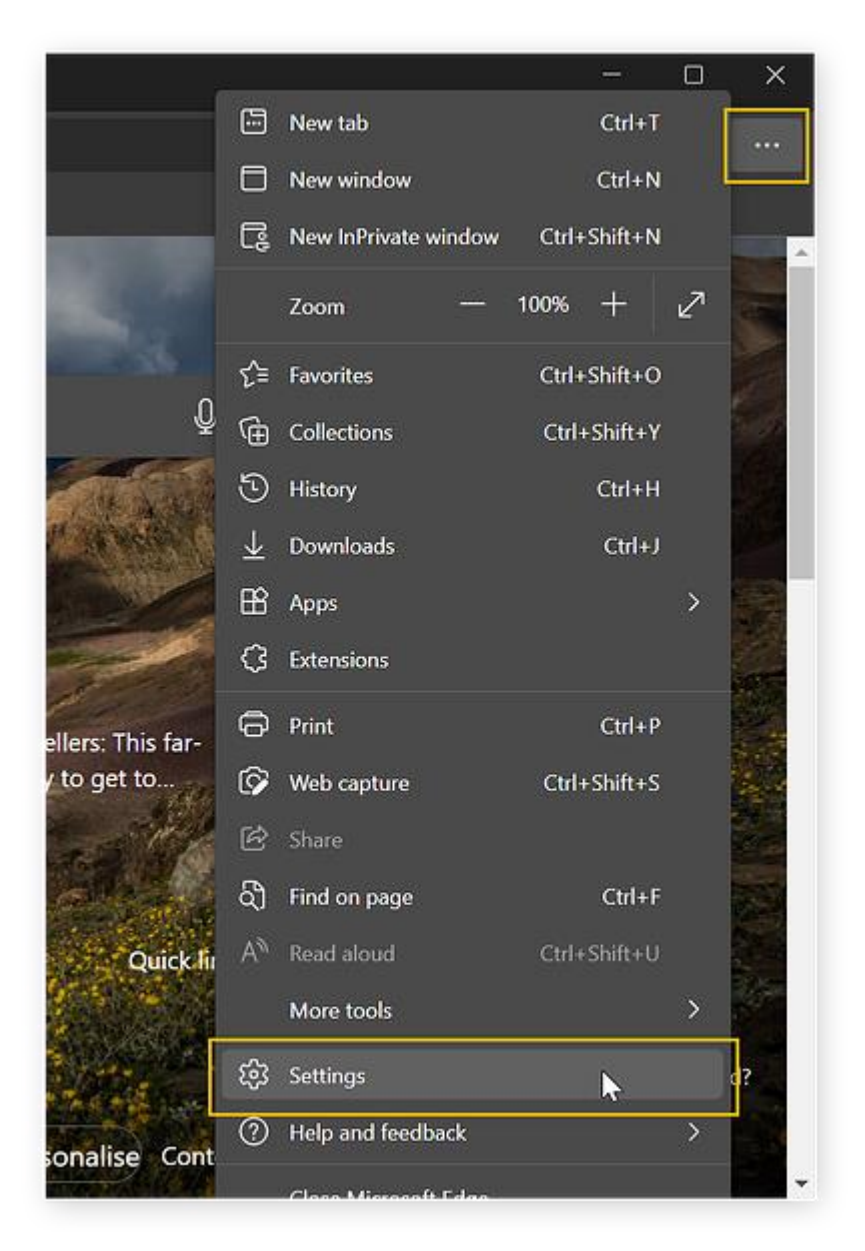

2. Fai clic su **Cookie e autorizzazioni sito**, quindi su **Gestisci ed elimina cookie e dati del sito**.

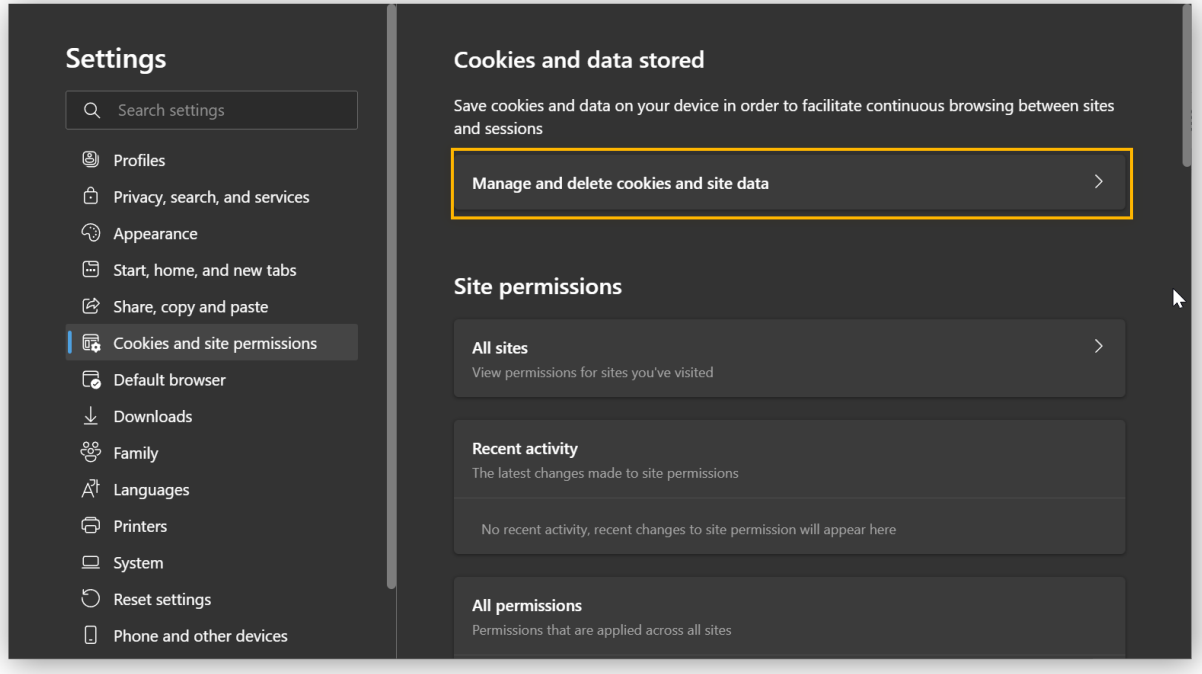

3. Per disabilitare tutti i cookie in Edge, mantieni disattivato il pulsante **Consenti ai siti di salvare e leggere i dati dei cookie**. Per disabilitare solo i cookie di terze parti, attiva il pulsante **Blocca cookie di terze parti**.

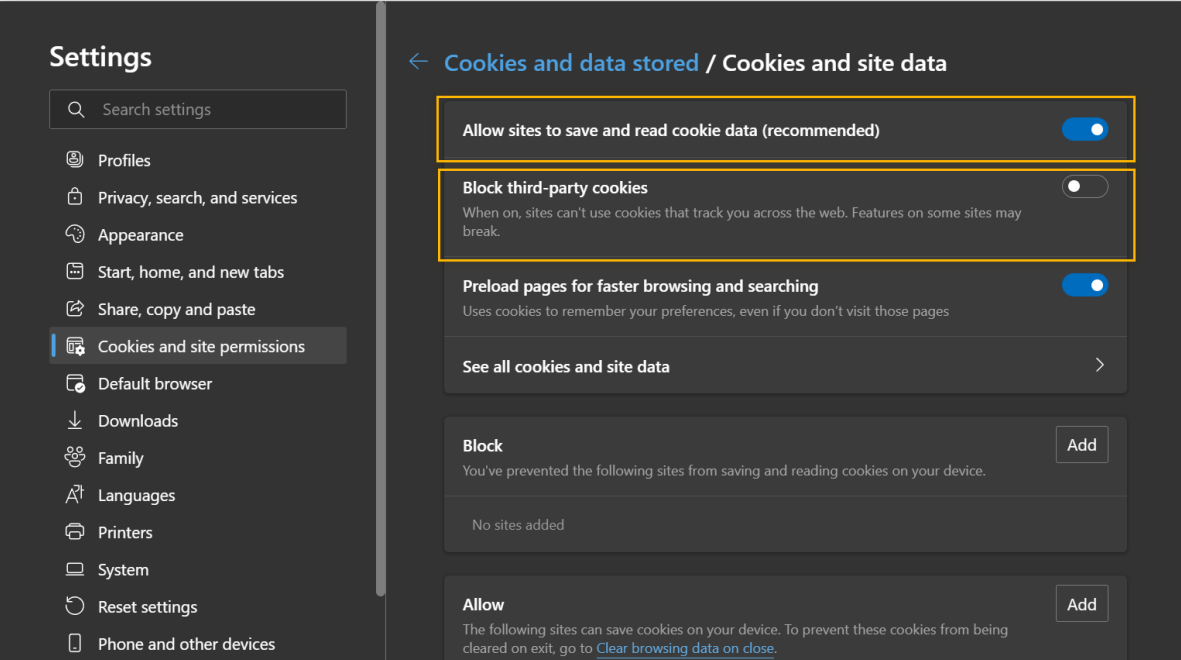

Ora stai navigando in Edge senza utilizzare i cookie.